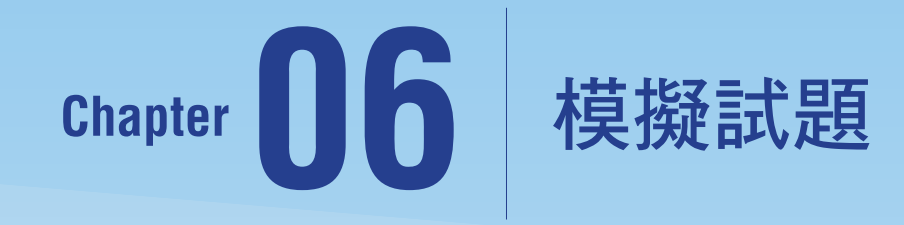

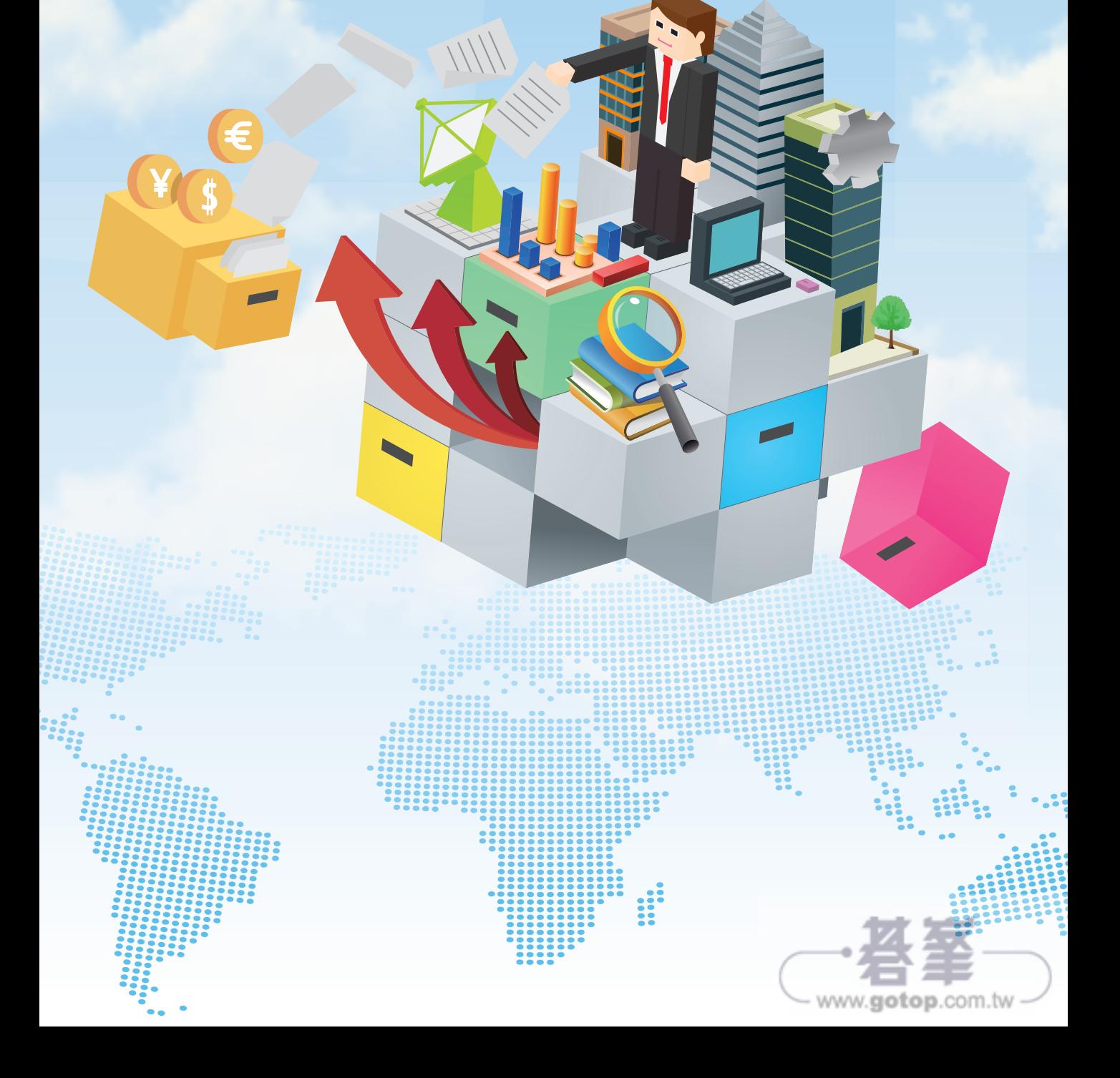

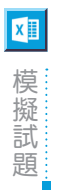

# **6-1** 第一組

# 專案 **1**

#### 專案說明:

您是糖果禮盒公司的業務經理,公司有二十多位員工,生產了十多種禮盒商品,您正使用 Excel 工作表管理員工資料、客戶資料、禮盒商品、訂單資料與客戶訂購資料。

#### 工作 1

在"員工資料"工作表上格式化表格,使其每隔一列就會有網底格式,即使插入新的一列資 料時也會自動更新格式。

### 解題:

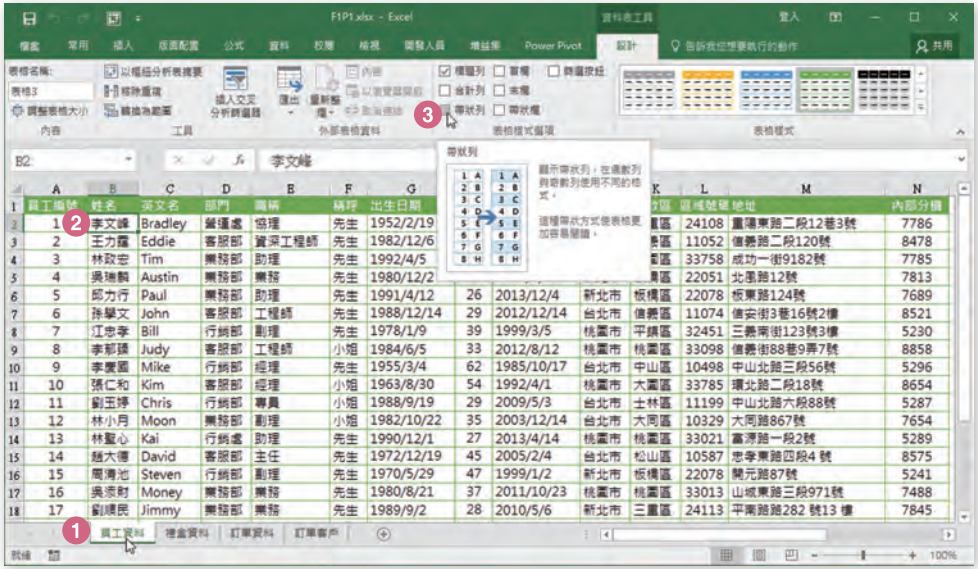

Step.1 點選"員工資料"工作表。

Step.2 點選包含資料的任一儲存格。例如:儲存格 B2。

Step.3 勾選〔資料表工具〕工具底下〔設計〕索引標籤裡〔表格樣式選項〕群組裡的〔帶 狀列〕核取方塊。

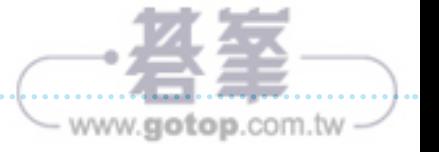

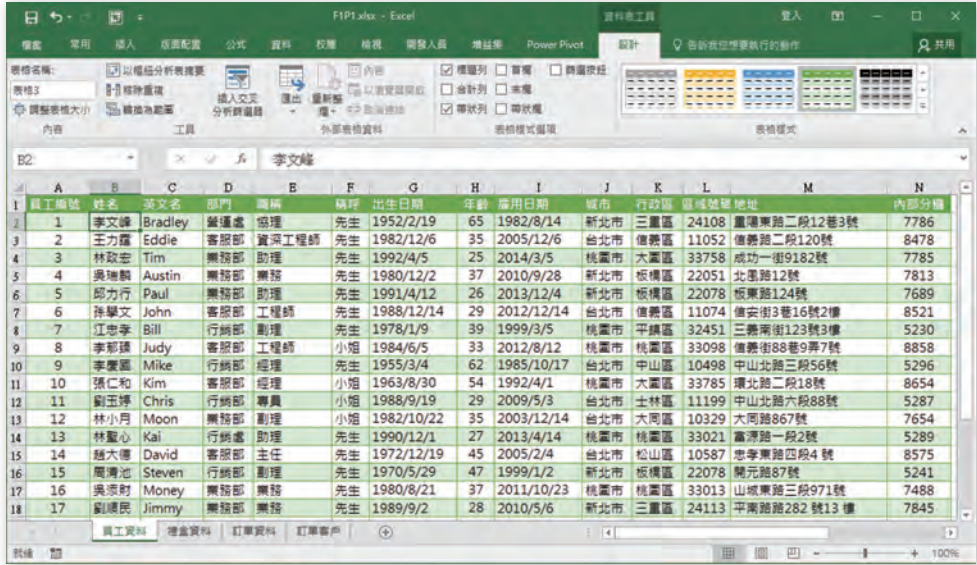

# 工作 2

在"員工資料"工作表上,根據"城市"欄位進行員工資料記錄的重新排序,例如「台北市」 的員工必須排在「桃園市」的員工之前(依據城市欄位內容的筆畫順序)。接著,再根據"行 政區"欄位按照文字的筆畫順序 (A 到 Z ) 排序員工資料,最後, 再根據"郵遞區號"欄位 以遞增的方式排序員工資料。

### 解題:

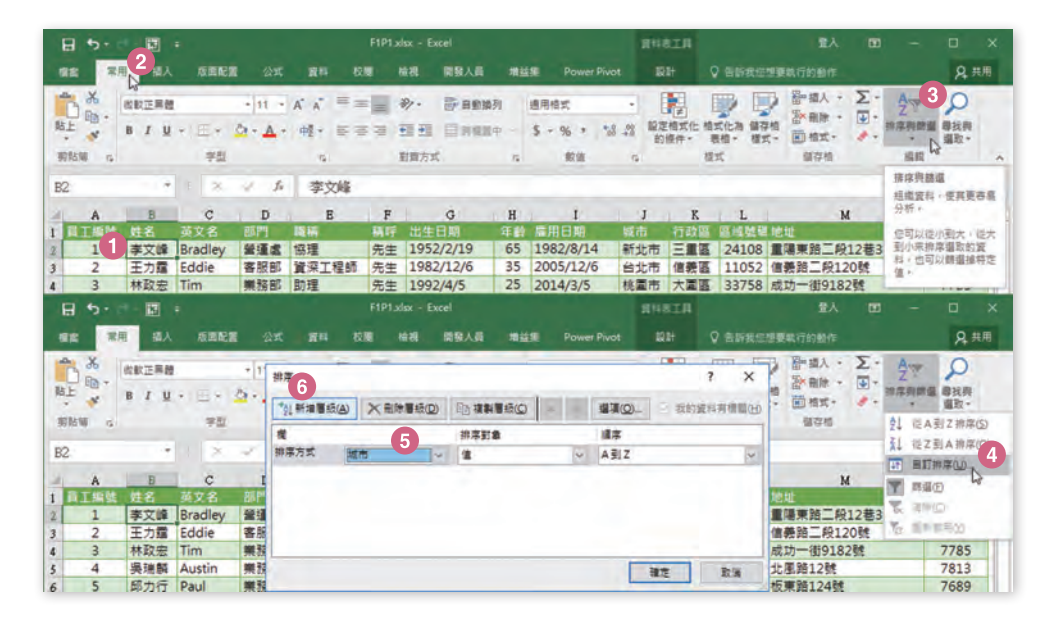

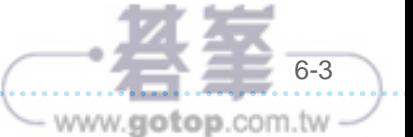

- 四
- 模<br>擬<br>試題<br>題<mark>: Step.2 </mark>點選**〔常用〕**索引標籤。
	- Step.2 點選〔常用〕索引標籤。
	- Step.3 點按〔排序與篩選〕命令按鈕。
	- Step.4 從展開的下拉式功能選單中點選〔自訂排序〕功能選項。
	- Step.5 開啟〔排序〕對話方塊,點選排序方式(主要排序關鍵)的依據欄位為「城市」、 排序對象為「值」、順序為「A 到 Z」。
	- Step.6 點按〔新增層級〕按鈕。

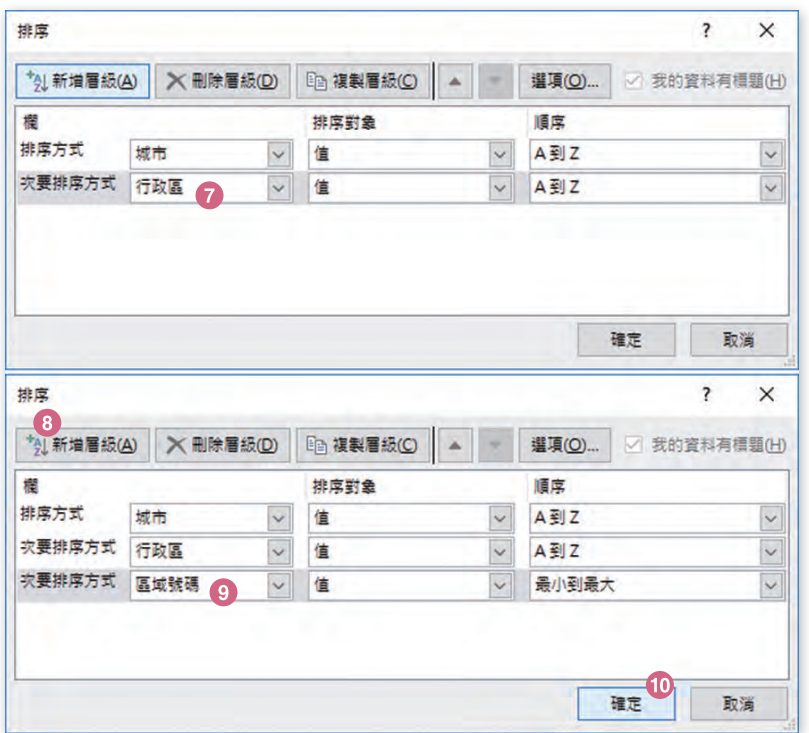

- Step.7 點選次要排序方式(第二個排序關鍵)的依據欄位為「行政區」、排序對象為 「值」、順序為「A 到 Z」。
- Step.8 再次點按〔新增層級〕按鈕。
- Step.9 點選次要排序方式(第三個排序關鍵)的依據欄位為「區域號碼」、排序對象為 「值」、順序為「最小到最大」。
- Step.10 點按〔確定〕按鈕,結束〔排序〕對話方塊的操作。

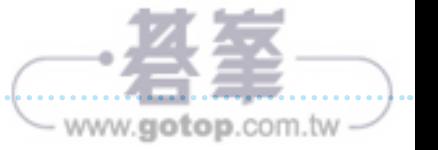

### 完成多重(三個排序關鍵欄位)排序的操作:

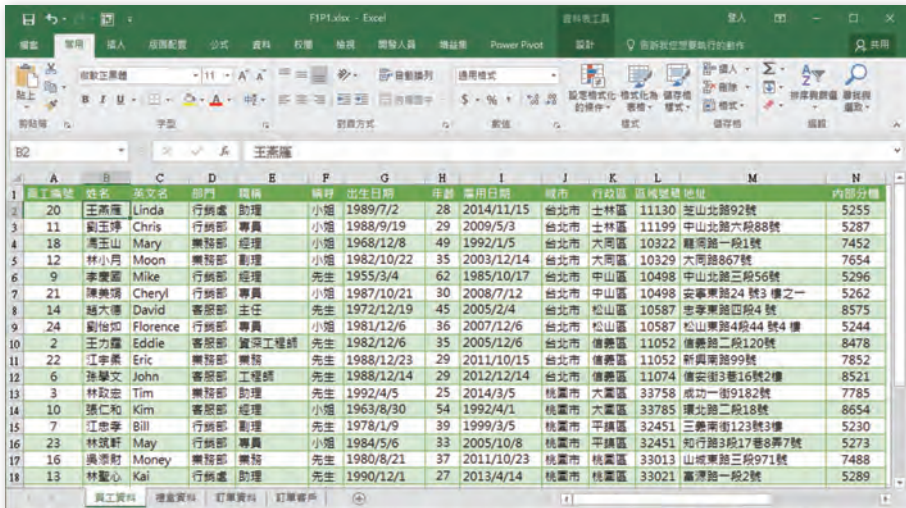

# 工作 3

在"員工"工作表的儲存格 Q2 裡,使用 Excel 函數輸入一個公式,可以根據"年齡"欄位 裡的值,計算並傳回所有員工的平均年齡。

### 解題:

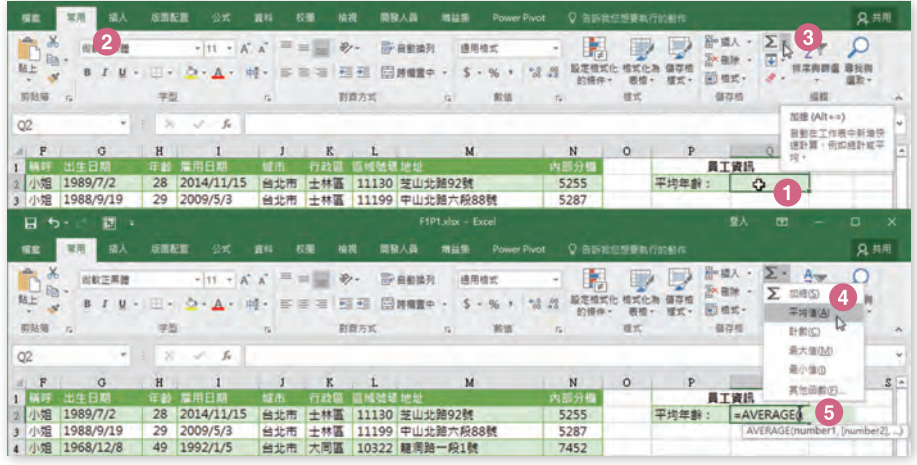

- Step.1 點選"員工"工作表的儲存格 Q2。
- Step.2 點選〔常用〕索引標籤。
- Step.3 點按〔加總〕命令按鈕。
- 「Step.4 從展開的下拉式功能選單中點選〔平均值〕功能選項。
- Step.5 | 此時在儲存格 Q2 立即插入 =AVERAGE 函數, 刪除括號裡的預設選取範圍

**06**

6-5

www.gotop.com.tw

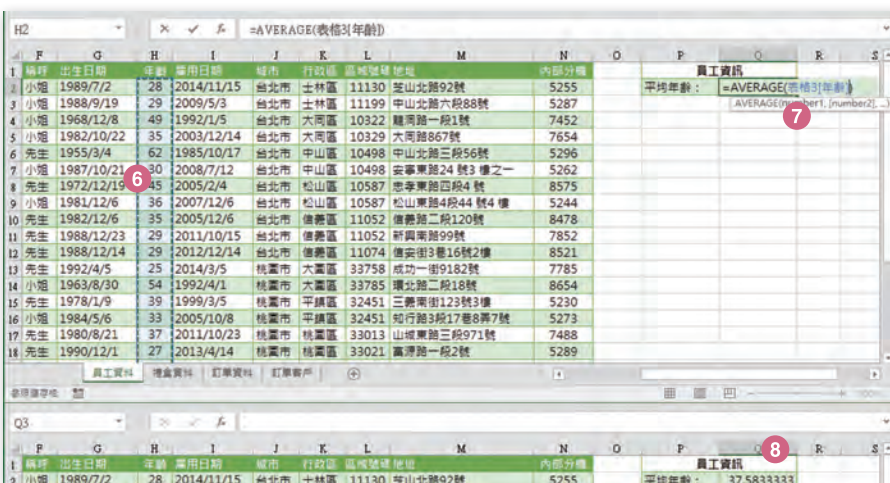

- Step.6 以滑鼠拖曳選取工表上的儲存格範圍 H2:H25(意即「年齡」欄位裡的所有儲存格 內容)。
- Step.7 選取的範圍隨即成為 AVERAGE 函數裡的參數,按下 Enter 按鍵即可完成此函數 的建立。

Step.8 立即傳回所有員工的平均年齡。

工作 4

在"禮盒資料"工作表上,讓"重量"欄位套用數值格式,並以2位小數顯示。

### 解題:

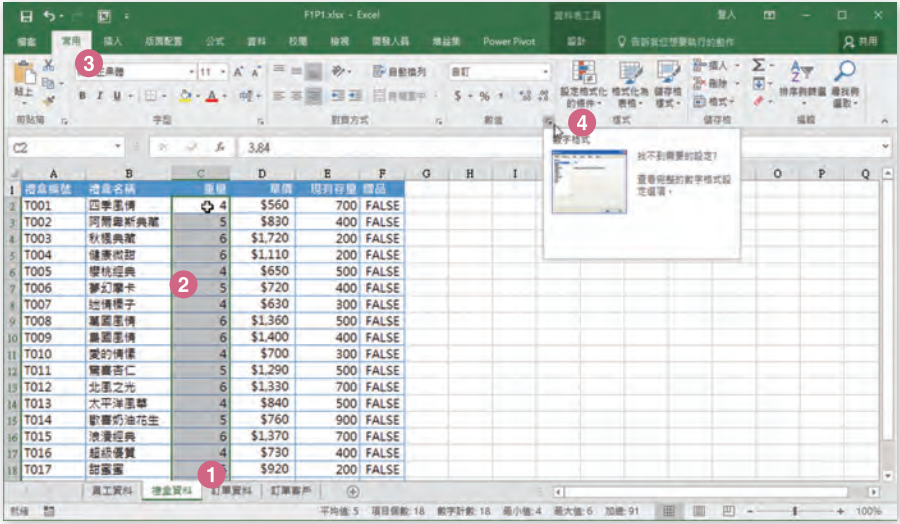

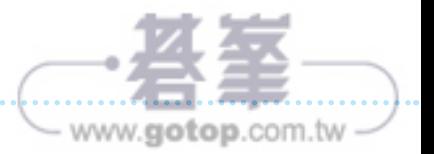

#### Step.1 點選〔禮盒資料〕工作表。

Step.2 點選儲存格範圍 C2:C19(意即「重量」欄位裡的所有儲存格內容)。

【Step.3 】點選**〔常用〕**索引標籤。

Step.4 點按〔數值〕群組旁的對話方塊啟動器按鈕。

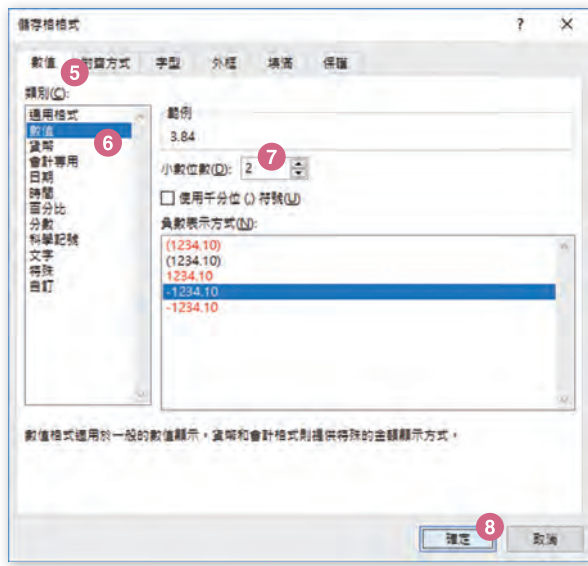

# Step.5

開啟〔儲存格格式〕對話方塊,並自動 切換到〔數值〕索引頁籤。

Step.6 點選〔數值〕類別。

Step.7 設定小數位數為「2」。

Step.8 點按〔確定〕按鈕。

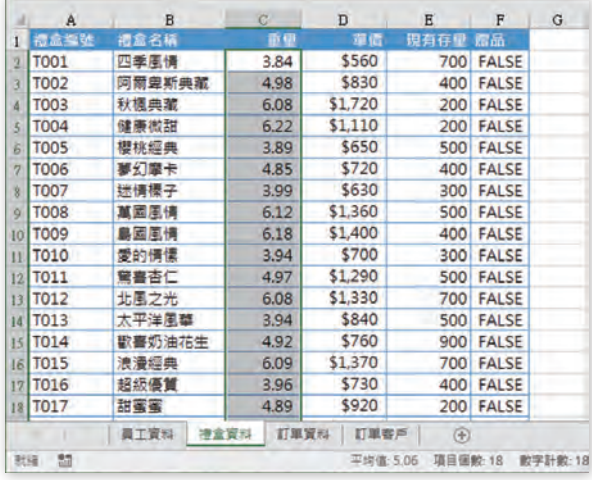

完成"重量"欄位套用數值格式 2 位小 數的顯示設定。

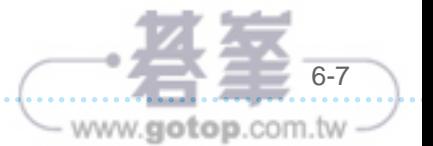

**06**

模擬試題 工作 <sup>5</sup> 在"訂單資料"工作表上,透過自動格式化儲存格的操作方式,使得"訂購數量"欄位高於 平均值的資料,套用「深紅色填滿與深紅色文字」的格式。即便欄位內的值有所變動,也能 夠自動地更新格式。

## 解題:

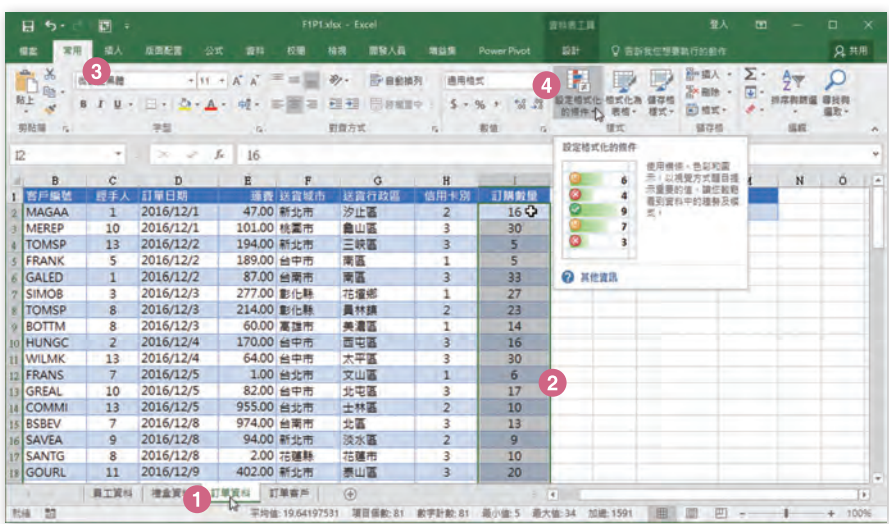

Step.1 點選〔訂單資料〕工作表。

- Step.2 點選儲存格範圍 I2:I82(意即「訂購數量」欄位裡的所有儲存格內容)。
- 【 Step.3 】點選**〔常用〕**索引標籤。
- Step.4 點按〔設定格式化的條件〕命令按鈕。

FIPT.disc - Exce **RIBIA** 良井用 **雪楽 | 実用 | 卓入** 后面配置 公式 加益策  $Q$  B2 **X** NETAR 图 D D Lav E 2v  $\centerdot |{}_{11}\centerdot|_{\vec{K}}\centerdot|_{\vec{K}}\centerdot|{}^{\scriptscriptstyle\mathsf{H}}\equiv{}_{\scriptscriptstyle\mathsf{H}\mathsf{H}}|{}|\psi\centerdot|{}^{\scriptscriptstyle\mathsf{H}}\widehat{\mathsf{H}}$ 通用信式 Q 部開き · 2 · 2マ ○<br>部開き · 19 · ##則勝重 書類 贴上 設定相式化 相式化為 儲存格 ( ) 相式 · ( ) ·  $B$   $I$   $U$ .  $\boxdot \cdot \Delta \cdot \Delta \cdot \text{M} \cdot \text{F} \equiv \equiv \text{H} \boxplus \text{H} \text{min} \cdot \text{S} \cdot \text{S} \cdot \text{S}$  $-33 - 23$  $\mathcal{A}$  $\frac{1}{2} \frac{1}{2} \frac{$  $\#$ **NRSK**  $B\%$  $\tau_{\rm s}$  $\tau_{\rm s}$ 存植  $500$ ■ 理目提示儲存格規則(H) ▶  $f_*$  16  $12$  $\geq$ s D E  $\overline{H}$ **種手人 訂單日期** ■<br>47.00 新北市 **EF MA** 送取行政區 信用卡列 訂構設量 **TEL STREED**  $\frac{1}{2}$  # 10%(P) 汐止區 16 MERED  $10$ 2016/12/1 101.00 桃園市<br>194.00 新北市 高山區 **E** ency 2.0 前後 10 個項目(B) TOMSP  $\overline{13}$ 2016/12/2 189.00 台中市<br>87.00 台南市 FRANK 2016/12/2 来區 2016/12/2 **TEL BRAG PE 最後 10%(Q)** GALED 南區  $\ddot{\phantom{a}}$  $\left( 6\right)$ 2016/12/3<br>2016/12/3 277.00 配化縣 花壇郷 SIMOR EI FRANCO  $\frac{1}{\sqrt{2}}$  area TOMSP **B** attention **BOTTM**<br>HUNGC 美濃區  $\frac{14}{16}$ 2016/12/3 60.00 高雄市 Ъ 2016/12/4 170.00 台中市 **E** sache **FE BERFRO-WILMK**<br>FRANS  $\overline{13}$ 2016/12/4 64.00 台中市 太平區 2016/12/5 重整平均 再生用形(60)  $\overline{6}$  $\mathbf{x}$ GREAL<br>COMMI  $10$ 2016/12/5 2016/12/5 格式化高於平均的循存格:<br>2016/12/5 格式化高於平均的循存格:  $13$  $10$ **BSBEV**<br>SAVEA 2016/12/8 用於具有下列的選款能量 语红色填写类似白文字 7 13<br>9  $\overline{a}$ 2016/12/8 SANTO 2016/12/8 | 確定 | 取締 10 SOURL 11 2016/12/9 **真工資料 | 確全資料 | 訂単資料 | 訂単書序 | | ④ MA 53** 

- www.gotop.com.tw

(Step.5 | 從展開的下拉式功能選單中點選 ( **頂端/底端項目規則 )**功能選項。

【 Step.6 】再從展開的副選單中點選**〔 高於平均 〕**功能選項。

【 Step.7 |開啟〔**高於平均〕**對話方塊,選擇格式套用「淺紅色填滿與深紅色文字 」選項,然 後,點按〔確定〕按鈕。

Step.8 完成高於平均值的資料套用了「深紅色填滿與深紅色文字」的格式效果。

#### 工作 6

在"訂單資料"工作表的儲存格 M2 裡,使用 Excel 函數輸入一個公式,可以傳回"訂購數 量"欄位裡單筆訂單最高(最大)的訂購數量。

#### 解題:

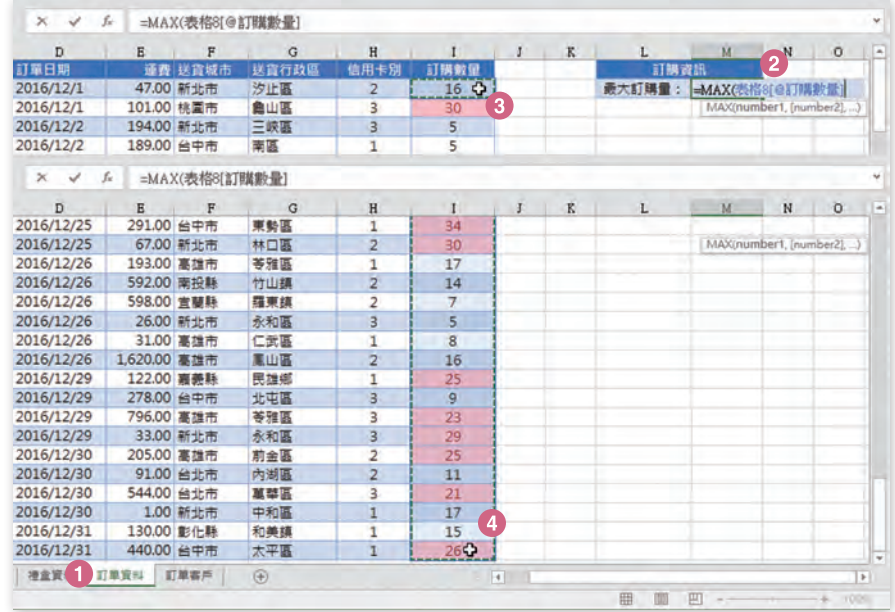

Step.1 點選"訂單資料"工作表。

- Step.2 在儲存格 M2 輸入公式「=MAX(」。
- Step.3 點選儲存格 I2,成為 MAX 函數裡的參數。
- Step.4 從儲存格 I2 開始拖曳選取範圍至儲存格 I82。

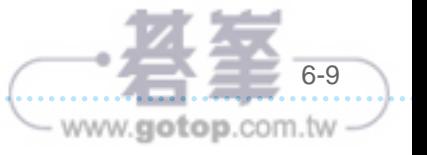

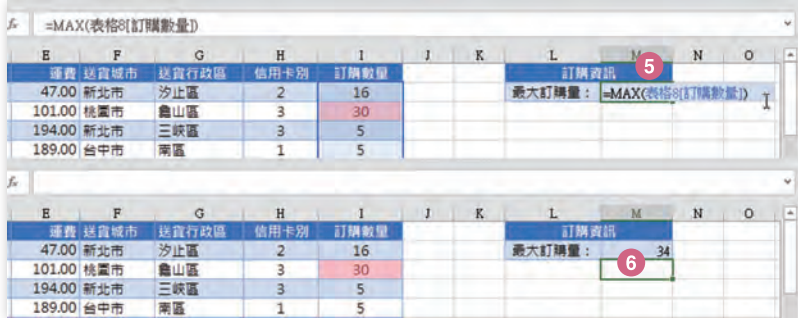

- Step.5 點選的儲存格範圍即為「訂購數量」欄位裡的所有儲存格內容,亦成為 MAX 函數 裡的參數。
- Step.6 按下 Enter 按鍵,完成儲存格 M2 裡 MAX 函數的建立,並顯示「訂購數量」欄位 裡單筆訂單的最高訂購數量。

# 工作 7

在"訂單客戶"工作表中,使用 Excel 資料工具, 移除資料表中所有重複"客戶編號"欄位 內容的資料記錄,但是,不要移除任何其他資料記錄。

## 解題:

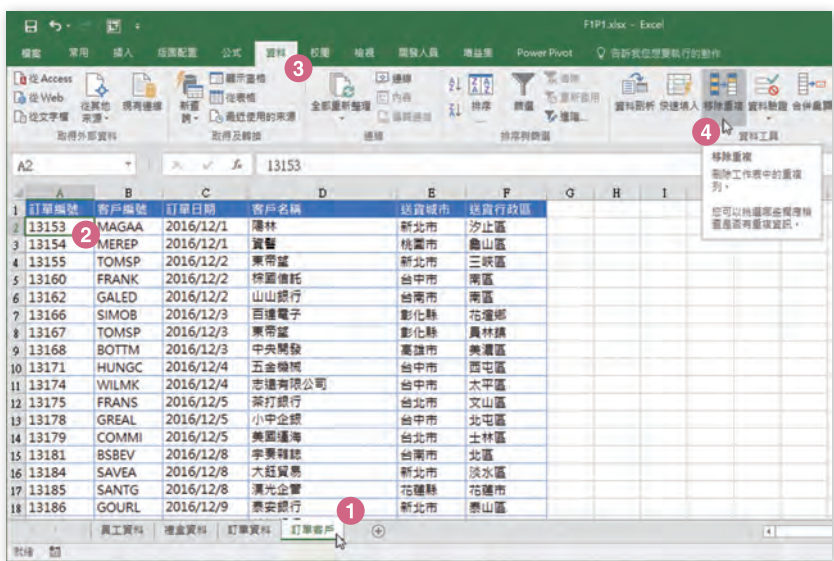

- Step.1 點選"訂單資料"工作表。
- Step.2 點選資料表裡包含內容的任一儲存格。例如:儲存格 A2。
- Step.3 點按〔資料〕索引標籤。
- Step.4 點按〔移除重複〕命令按鈕。

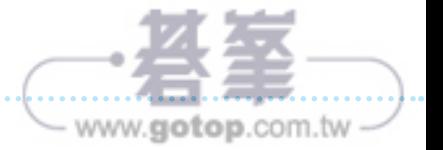

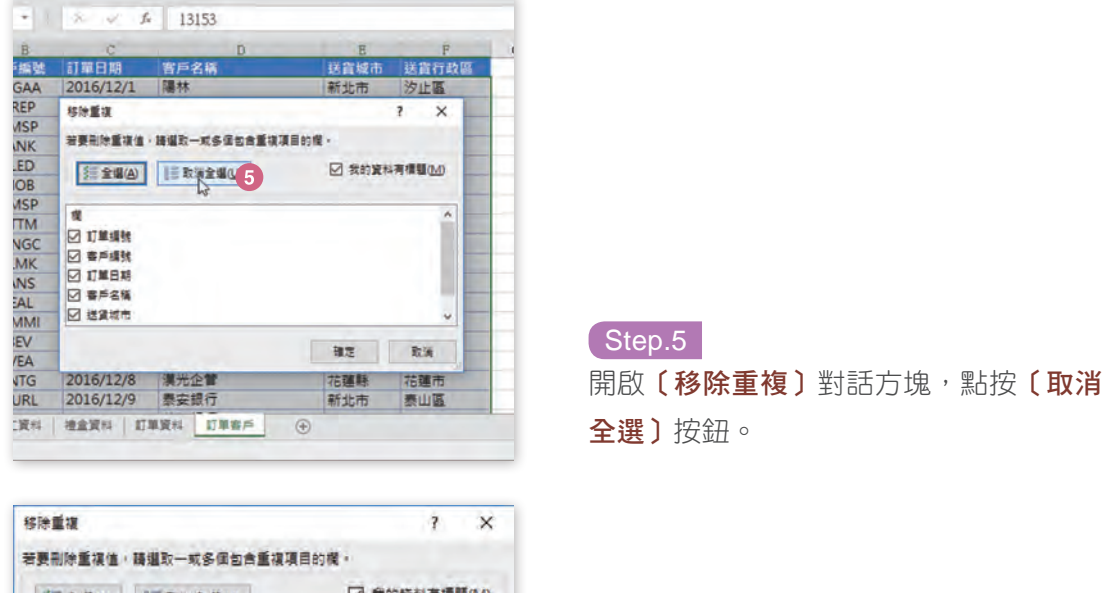

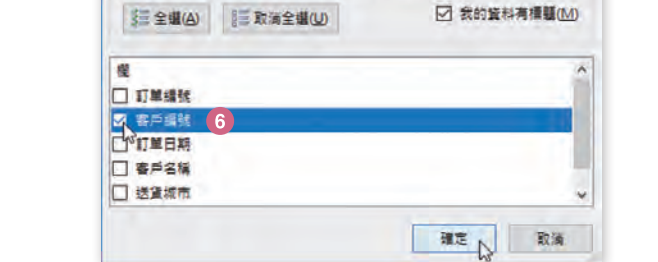

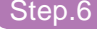

僅勾選〔客戶編號〕核取方塊,然後,點 按〔確定〕按鈕。

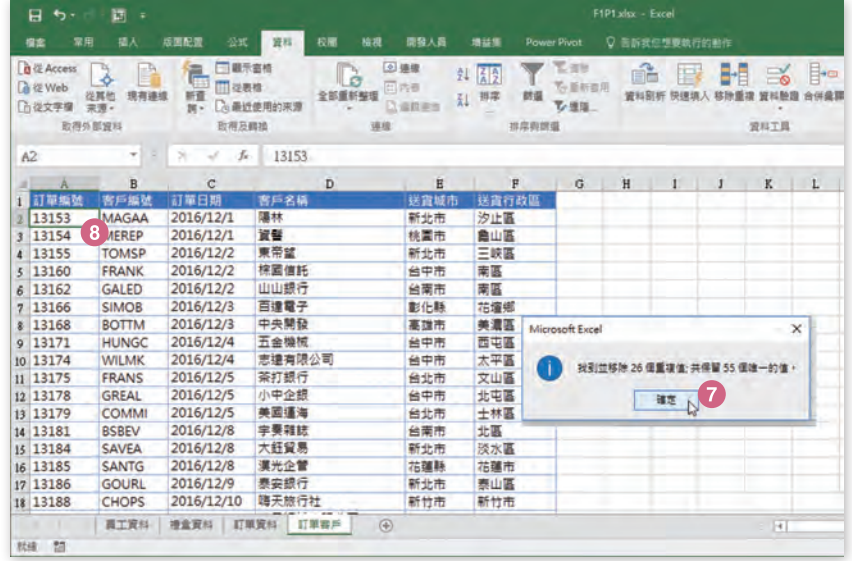

**Step.7** 顯示尋獲並成功移除的重複資料筆數,以及保留資料筆數的訊息對話,請點按〔確 定〕按鈕。

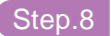

Step.8 資料表裡的重複資料紀錄已經移除,保留了具備唯一性的各資料記錄。

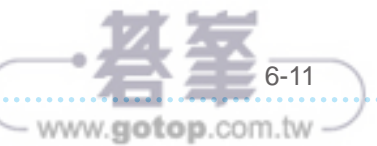

**06**